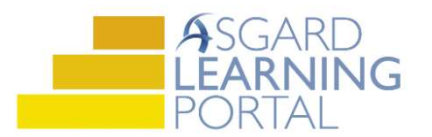

## Asgard Desktop Job Aide

## Completing PM Work Orders (All Tasks Complete)

Step 1: Open the Active PM work drop down from the PM menu tab. Select a Department.

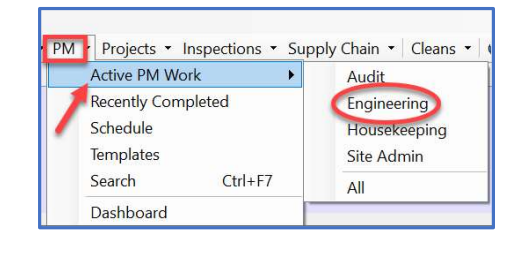

Step 2: Highlight the PM work order that you would like to complete from the Active PM list. Click the drop-down arrow in the Assigned To column and select an assignee from the list.

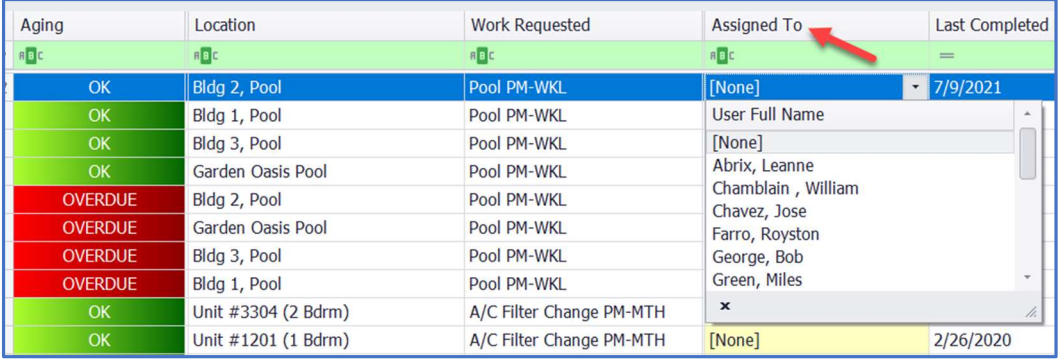

## Step 3: Click the Complete button on top of the menu bar.

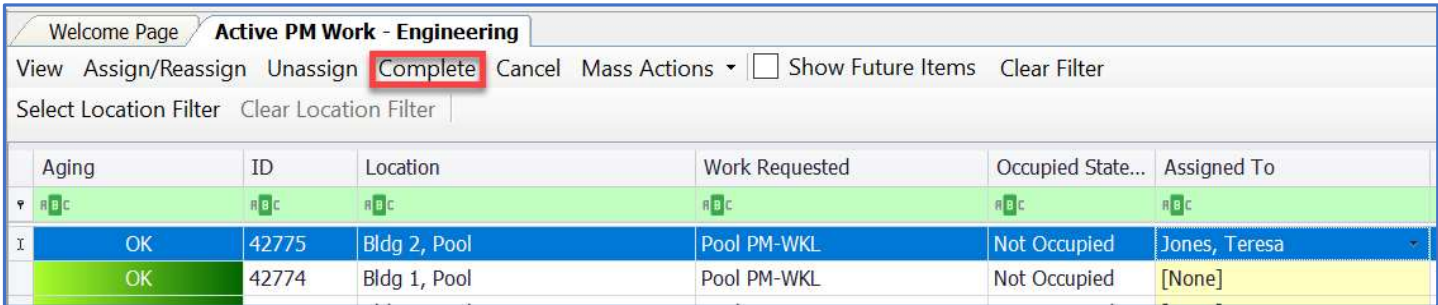

Step 4: The Complete Work Order dialogue box will open. Click the radial button for Duration, enter the start and stop time, and click OK. All Tasks will automatically complete.

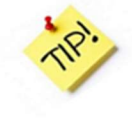

Completed PMs can be viewed from the Recently Completed PM Work Screen up to the last 7 days.

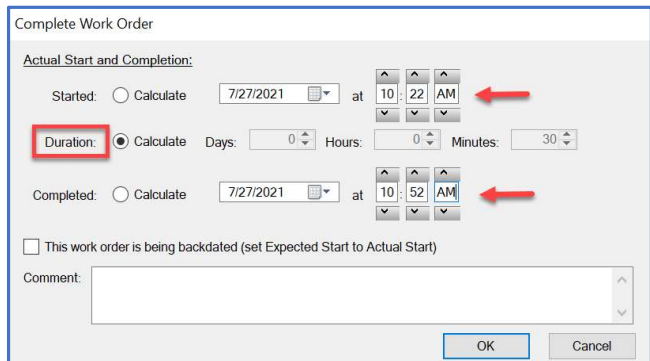